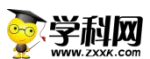

# **中职专业课(专享版)操作指南**

**一、进入方式**

### **方式一:从学科网首页进入**

#### **1.进入学科网首页(https://www.zxxk.com/),点击导航处"中职"。**

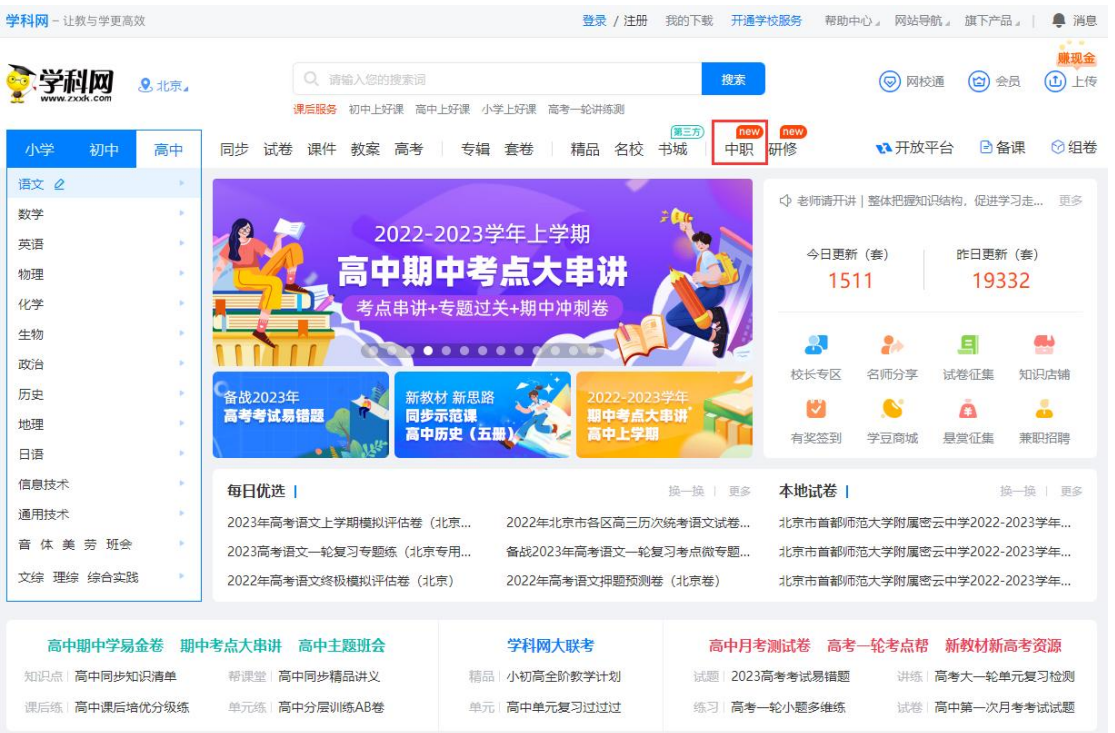

# **2.进入"中职"页面后,点击导航"中职专业课"。**

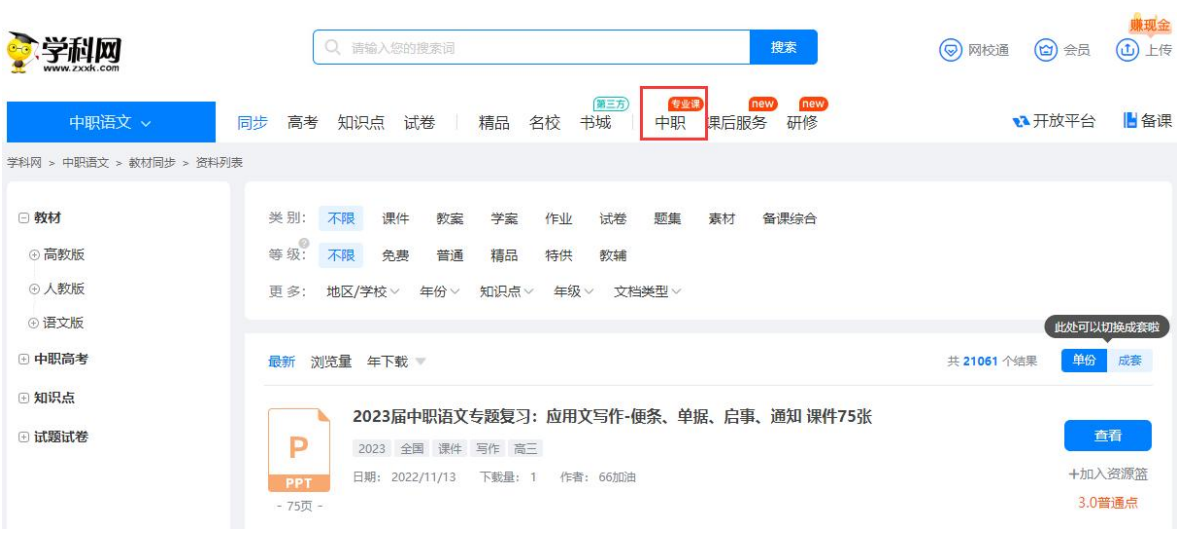

**方式二:直接输入网址进入 https://zyke.zxxk.com/vr/**

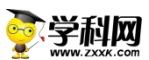

## **二、插件安装**

#### **1.进入"中职专业课"页面,点击导航栏"VR 浏览器下载"进行插件下载(仅需首次安装)。**

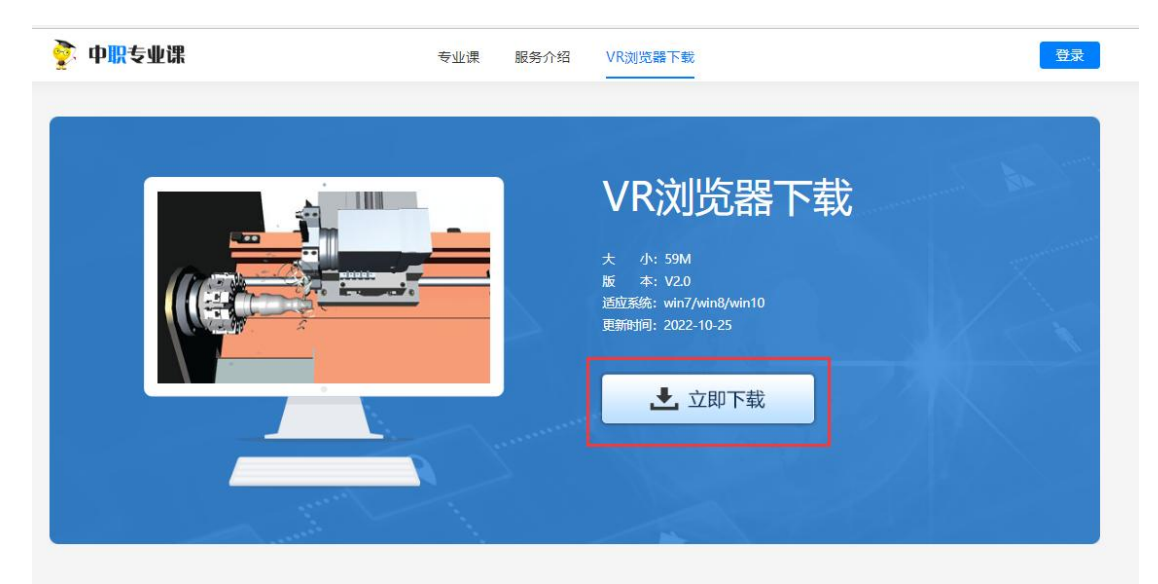

**下载后,点击"打开文件"弹出文件夹,双击"Installer.exe"程序,按提示进行安装。安装完 毕,刷新"中职专业课"页面即可正常使用课程。**

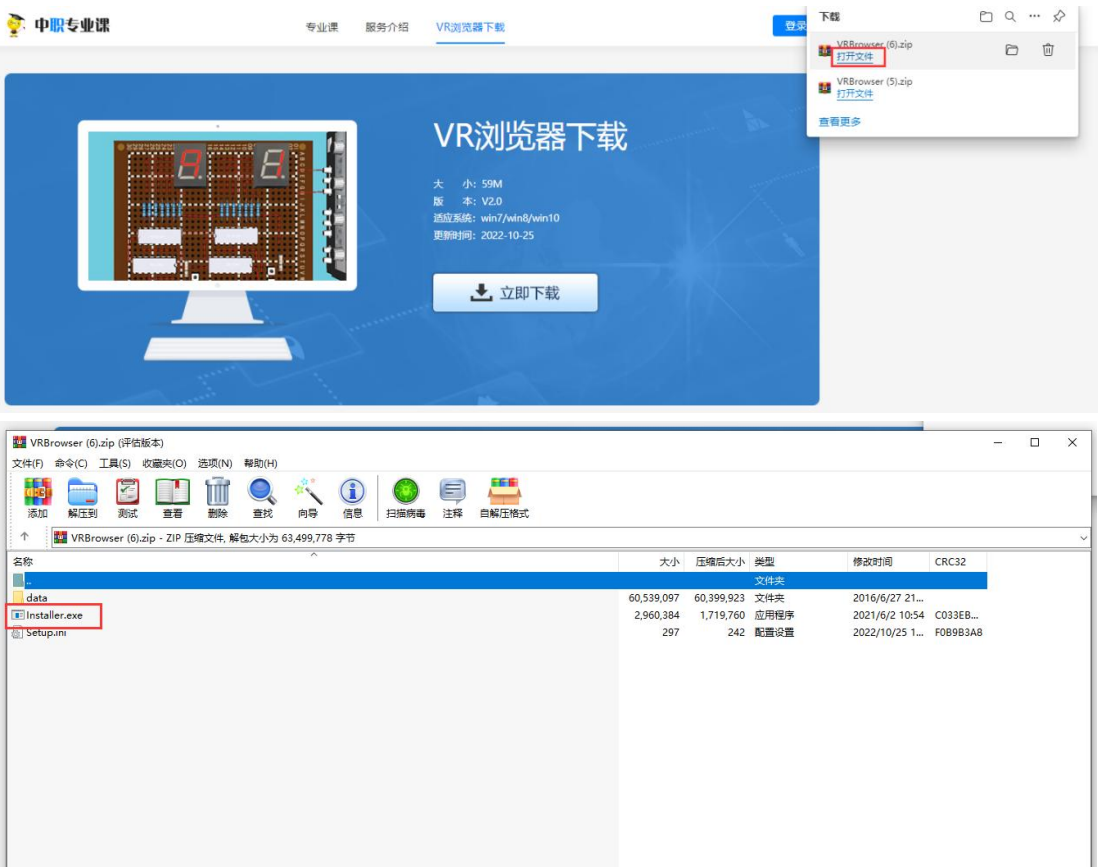

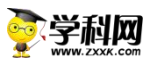

# **三、登录使用**

**1.在"中职专业课"页面,点击右上角"登录"按钮,登录后进入以下页面,点击"已购课程", 选择课程进入学习。**

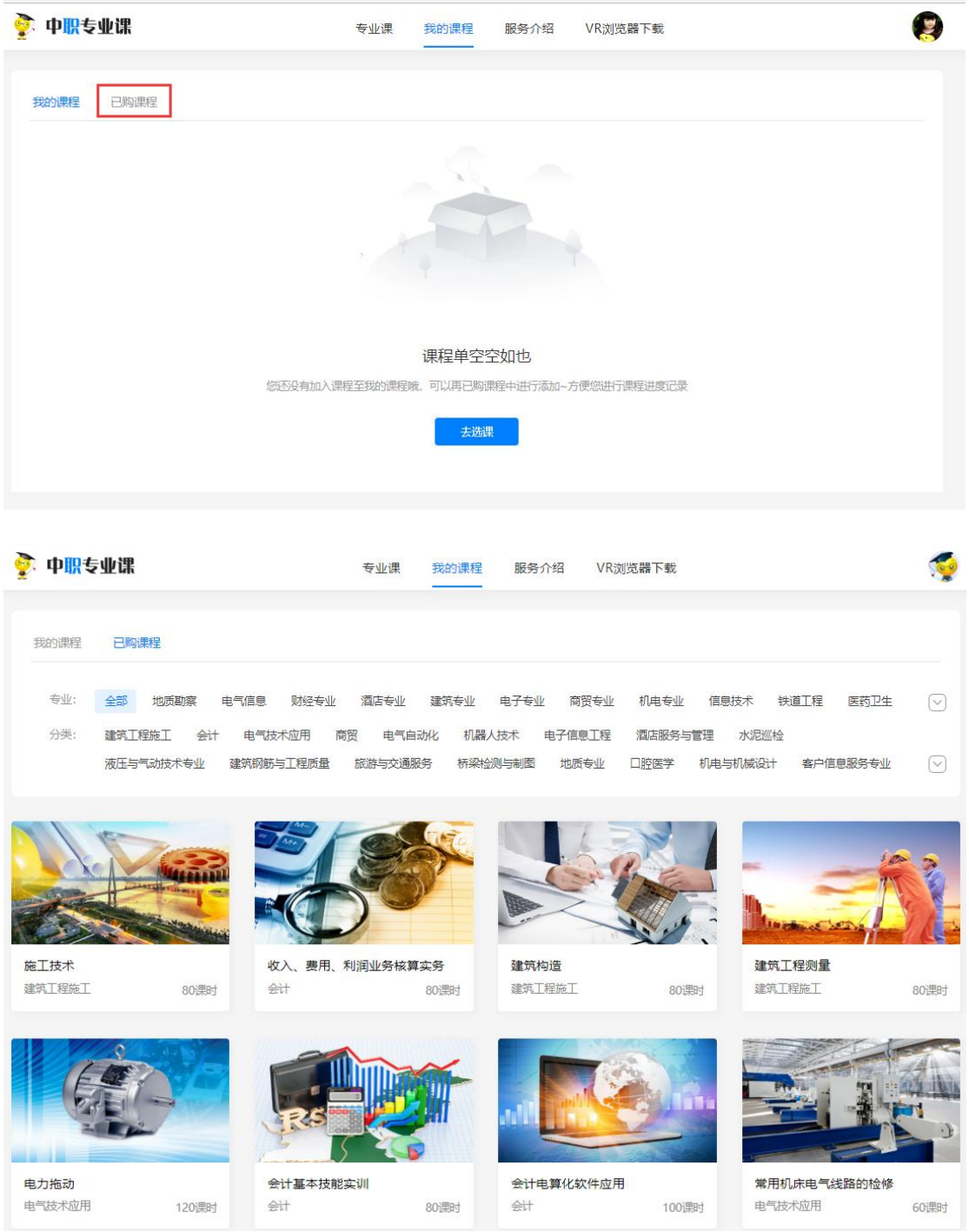

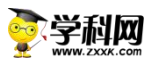

# **2. 选择课程后,进入以下页面。点击"进入课程",开始学习。若选择"加入我的课程",相应**

#### **课程会在"我的课程"页面显示。**

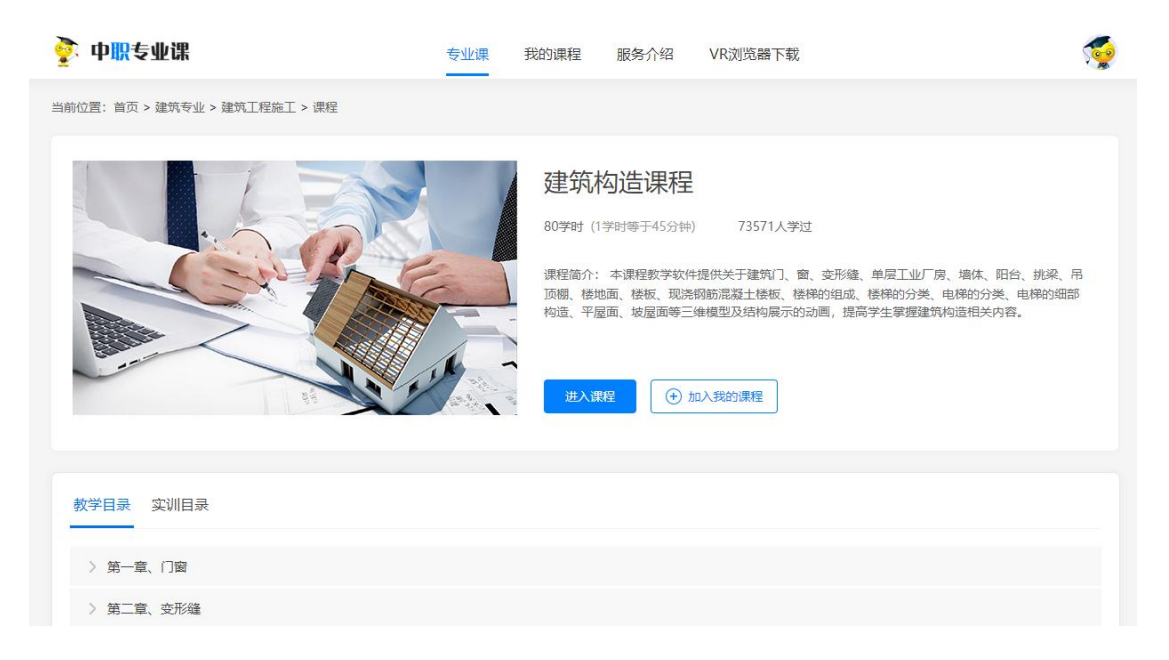